Navigate to https://www.uclaextension.edu

#### Hover over the **Login** link

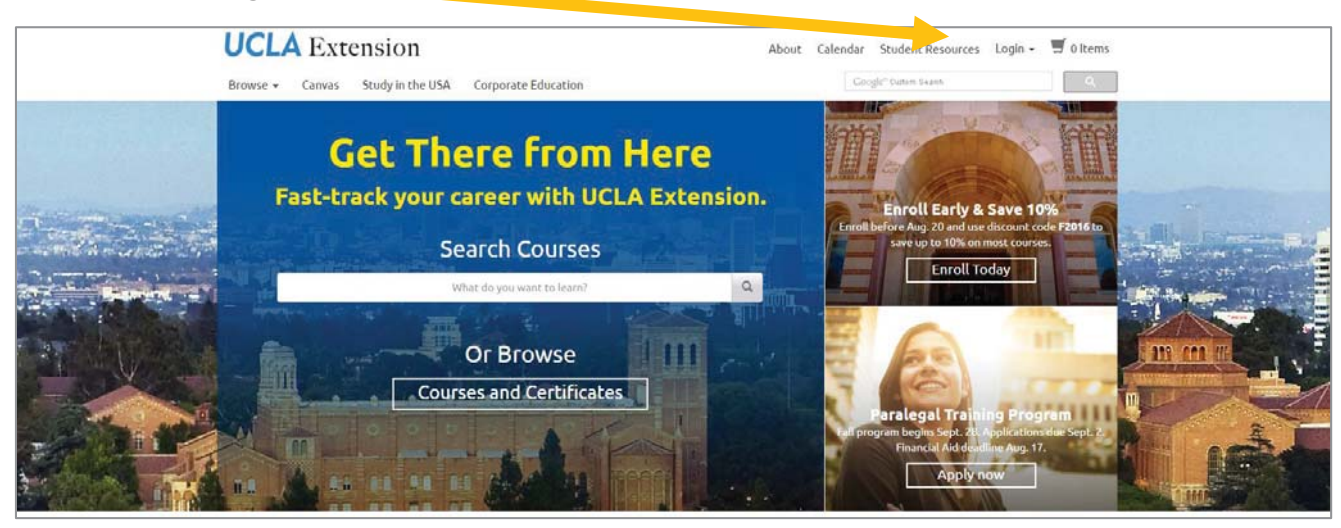

#### Click on **Instructor Login**

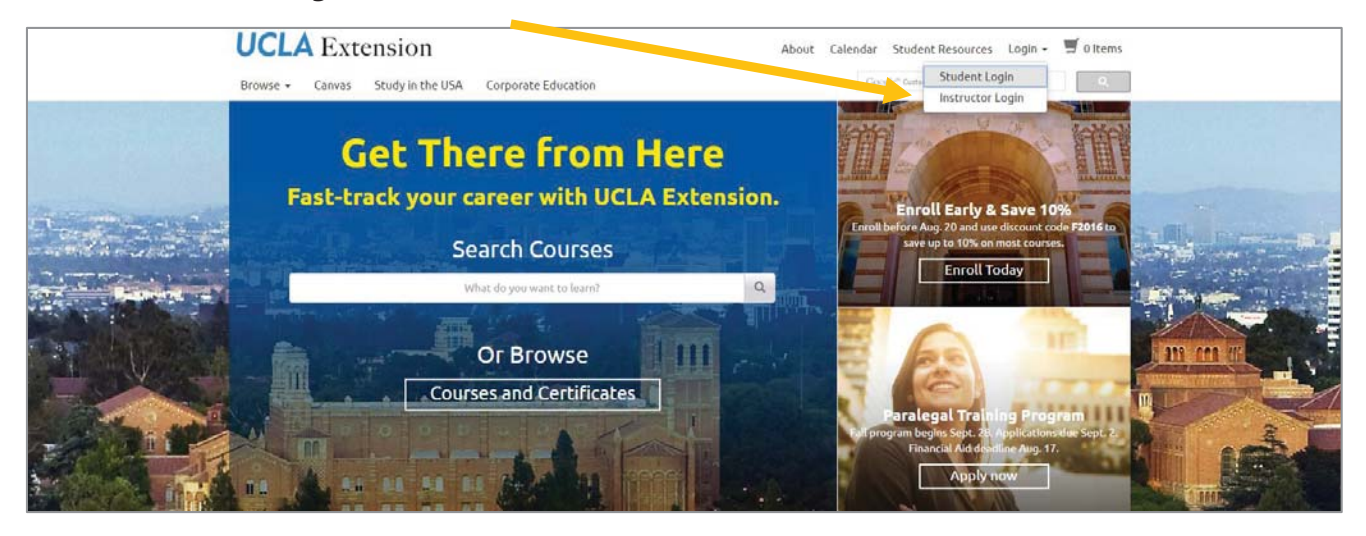

### **UNEX Instructor Portal Guide Page 2** of 8

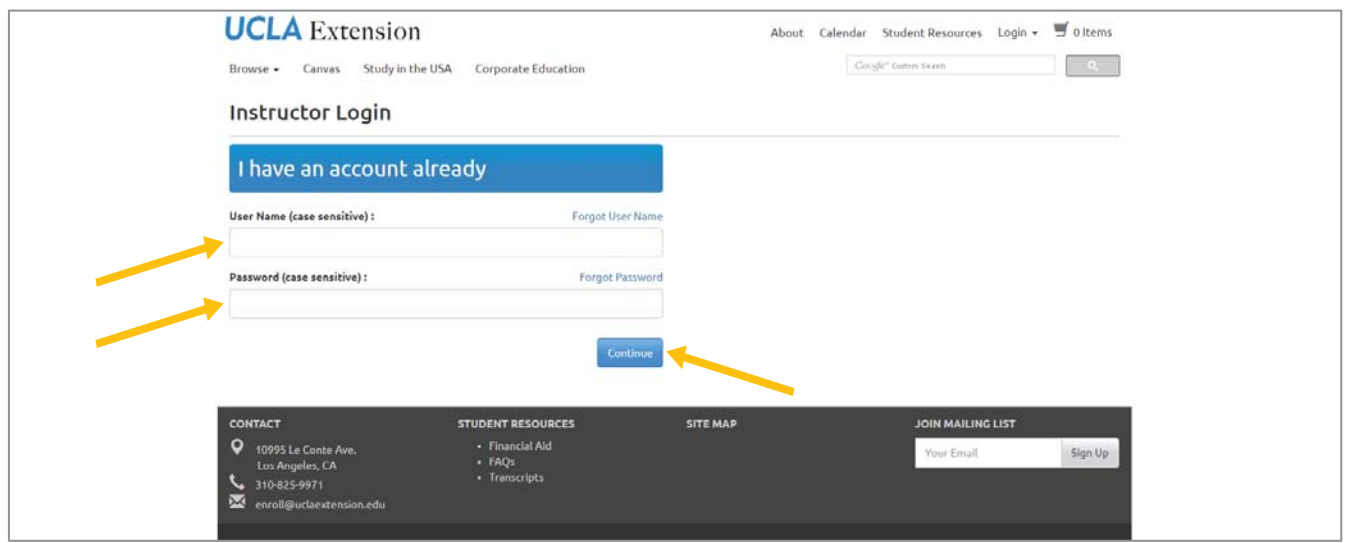

#### Enter your **User Name** & **Password** and click **Continue**

This is the main page of the Instructor Portal. Your name will appear on the right side of the page. Click the options on the side menu to navigate different areas of the portal.

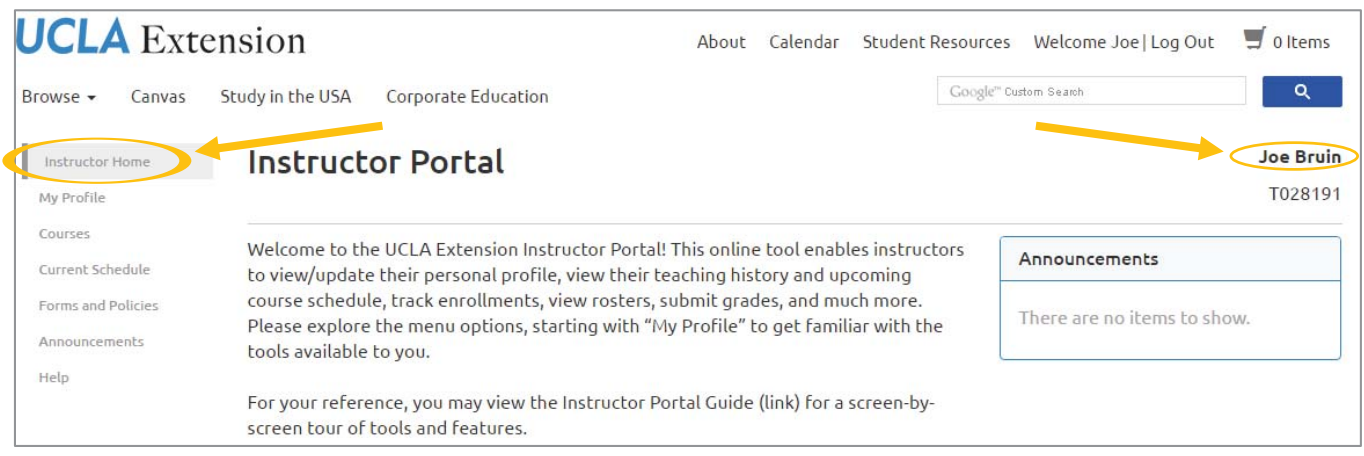

### **UNEX Instructor Portal Guide Page 3** of 8

From these menu options, clicking on **My Profile** accesses your:

- **User Information**
- **Personal Information**
- **Email Address**
- **Telephone/Fax**
- **Address**
- **Preferred Contact Method**
- Biography 1 (displays in the print catalog) Note if you wish to update the information listed here, please contact your Program Representative.
- $\blacksquare$  Biography 2 (displays online) Note if you wish to update the information listed here, please contact your Program Representative.
- **Employer**

Note: As an instructor you have an instructor & student record. If you make changes to your information here in the instructor profile, i.e. contact information (name, email, etc.), you will also need to change your student record to match. Failing to do so may result in log in issues. If you need assistance with this process, please contact your Program Representative.

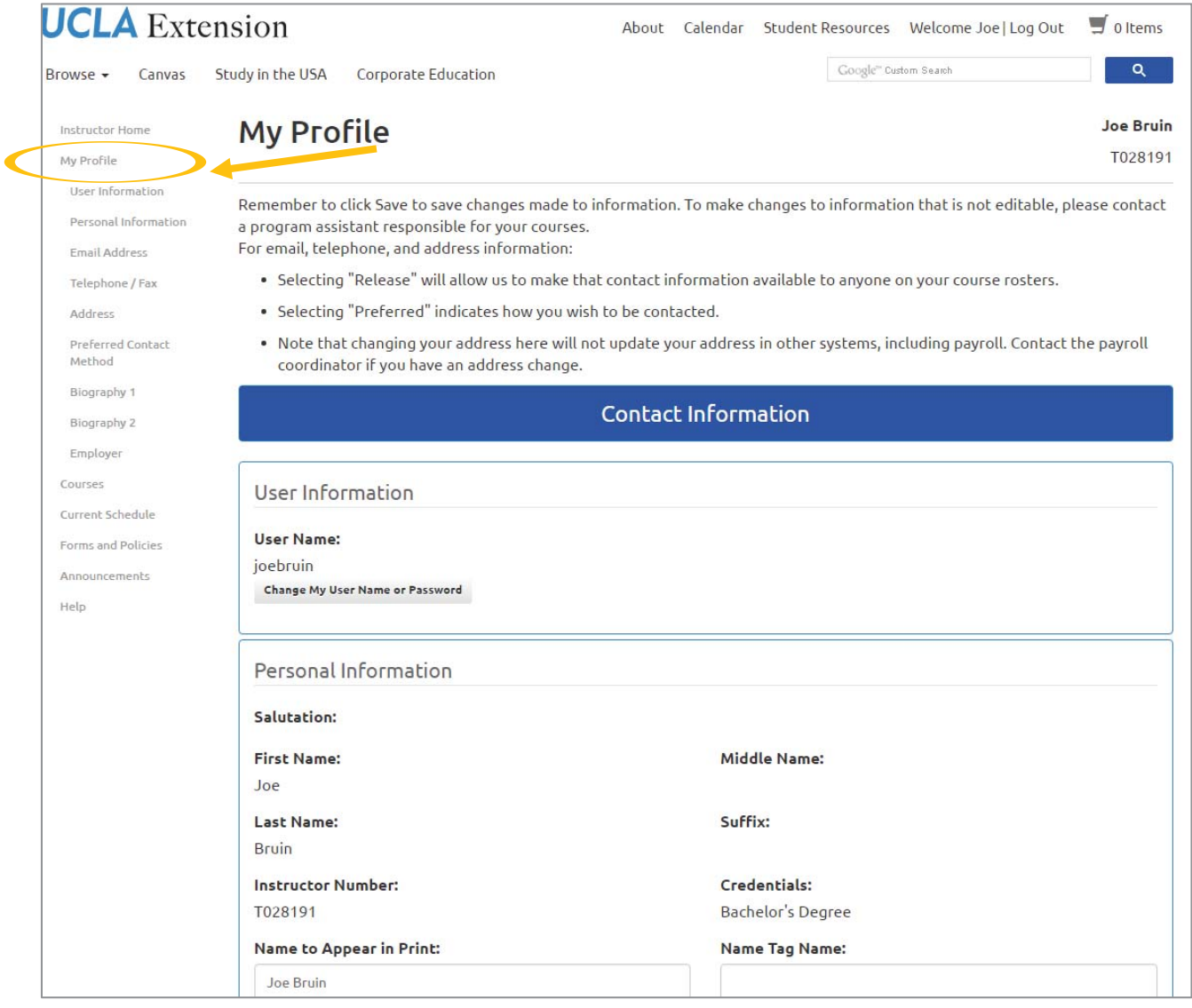

## **UNEX Instructor Portal Guide Page 4** of 8

When you click on **Courses** from the menu options, you can see your:

- Courses open for enrollment or in progress
- **EXP** Completed Courses those you previously taught
- **EXECO** Courses courses not offered or not run

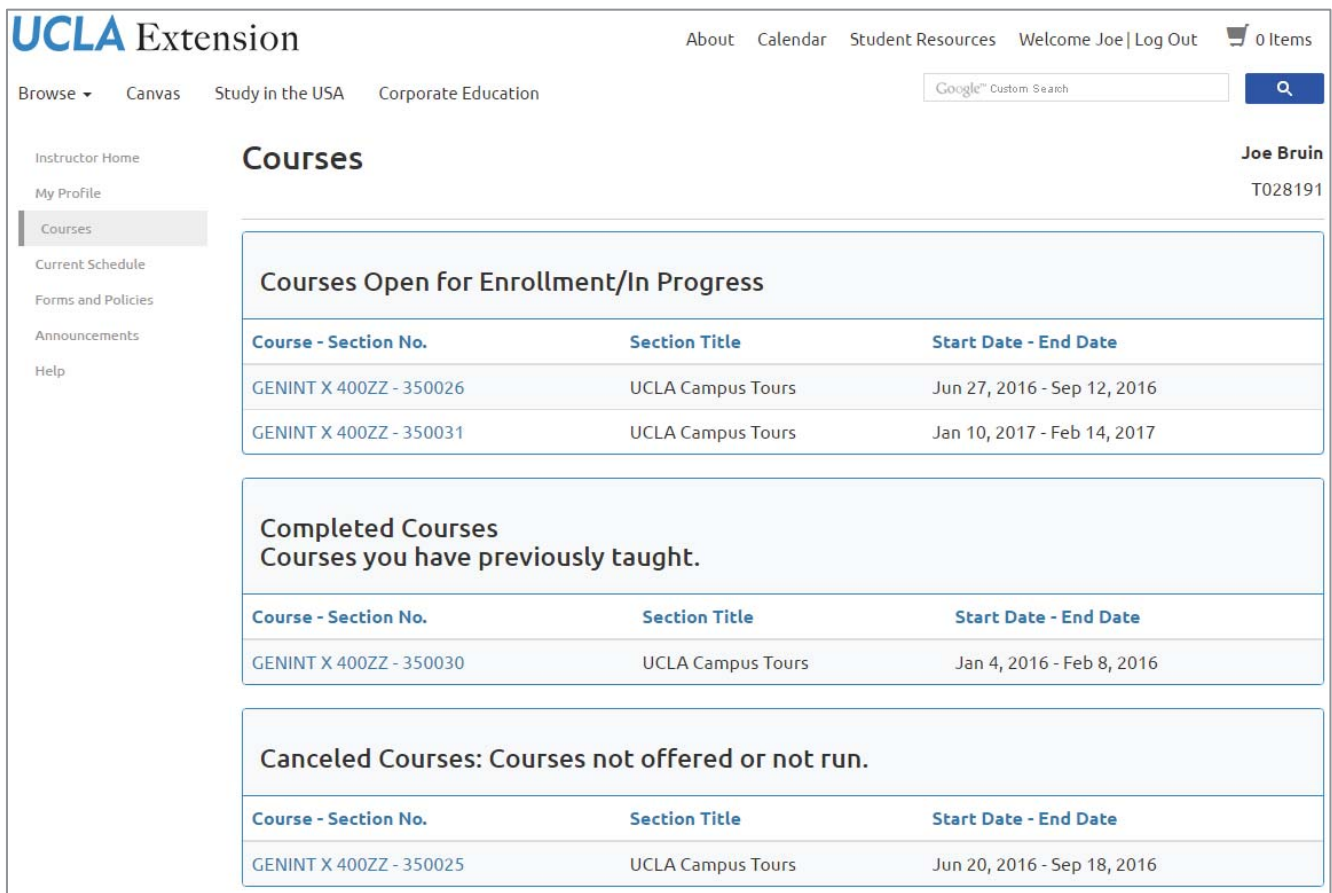

## **UNEX Instructor Portal Guide Page 5** of 8

When you click on a **Specific Course Number**, you can see your class list and a new submenu where you can access the grading sheet and course profile. You can also print a class list, print an attendance sheet and email students from within the portal. The Review Coursework page is empty. As applicable, all online coursework will continue to be accessed through the Canvas LMS.

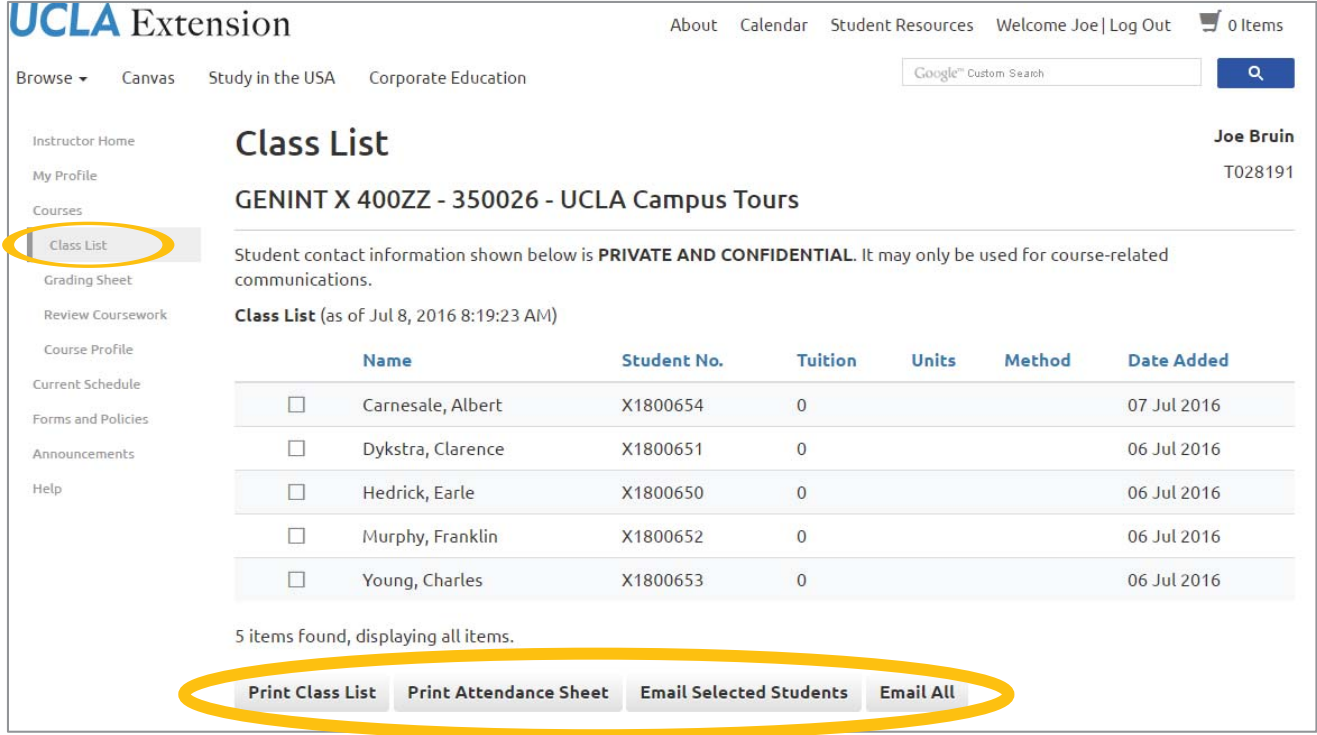

# **UNEX Instructor Portal Guide Page 6** of 8

When you click on **Current Schedule**, you can see your schedule including:

- **Meeting dates**
- **Meeting times**
- **Course numbers**
- **Location**
- $\blacksquare$  Instructor(s)

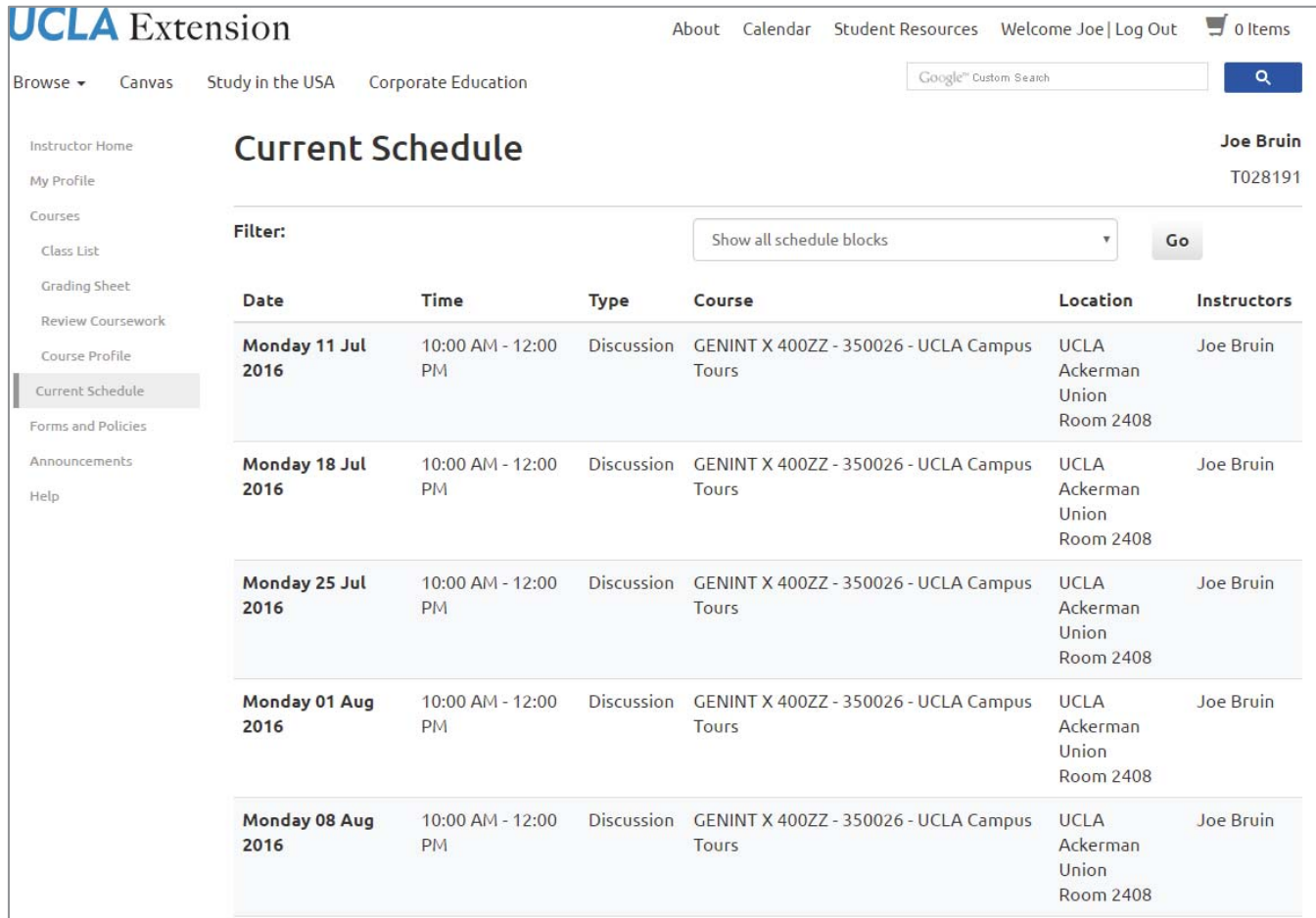

# **UNEX Instructor Portal Guide Page 7** of 8

When you click on **Forms and Policies**, you can see:

- A link to the UNEX institutional Instructor Guide
- **Information about AV requests**

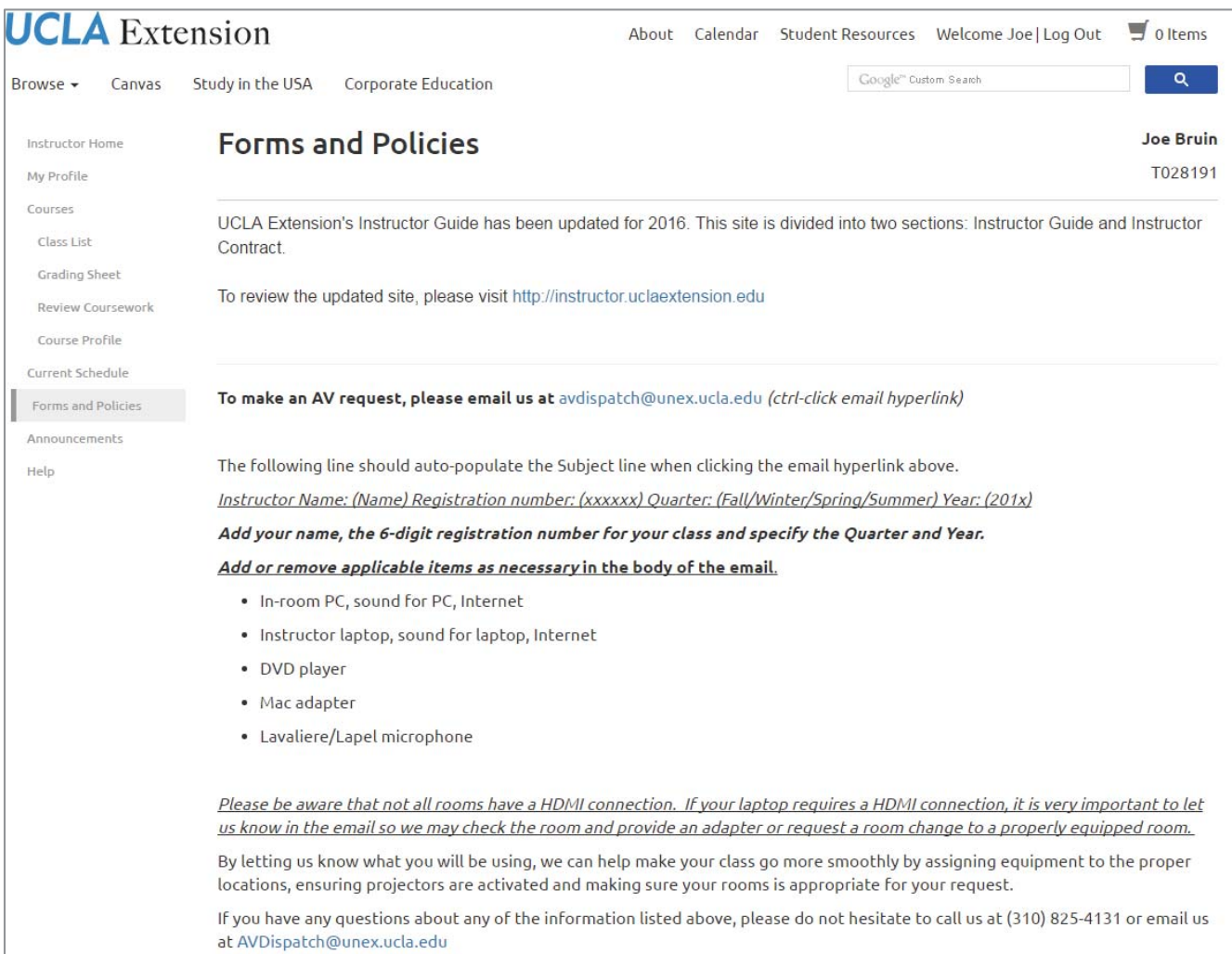

### **UNEX Instructor Portal Guide Page 8** of 8

When you click on **Announcements**, you can see:

**Any UNEX announcements** 

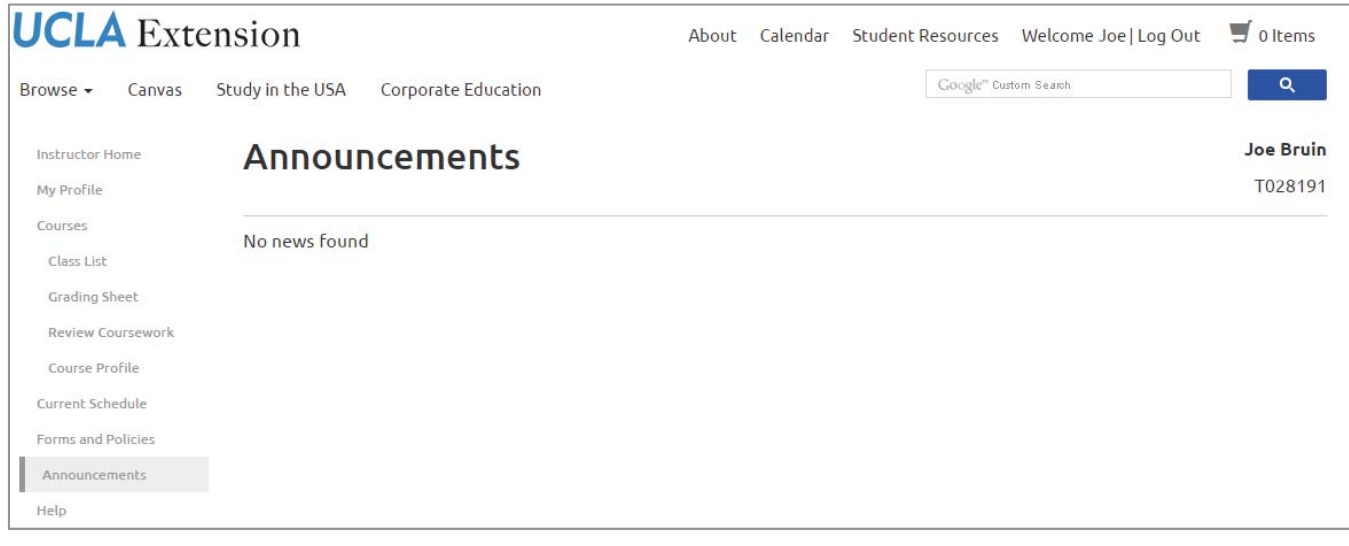

When you click on **Help**, you will be referred to this guide for assistance using the portal.

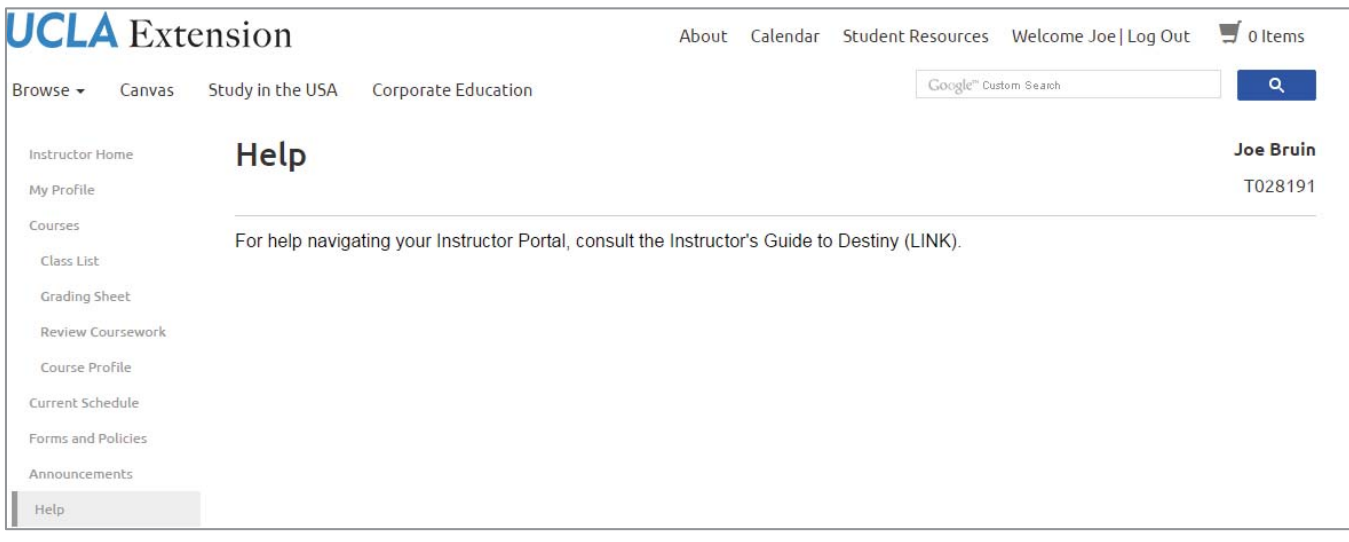